### **Step 1**

Login to [Unified portal \(member interface\)](https://unifiedportal-mem.epfindia.gov.in/memberinterface/) by using your credentials i.e., UAN number and password

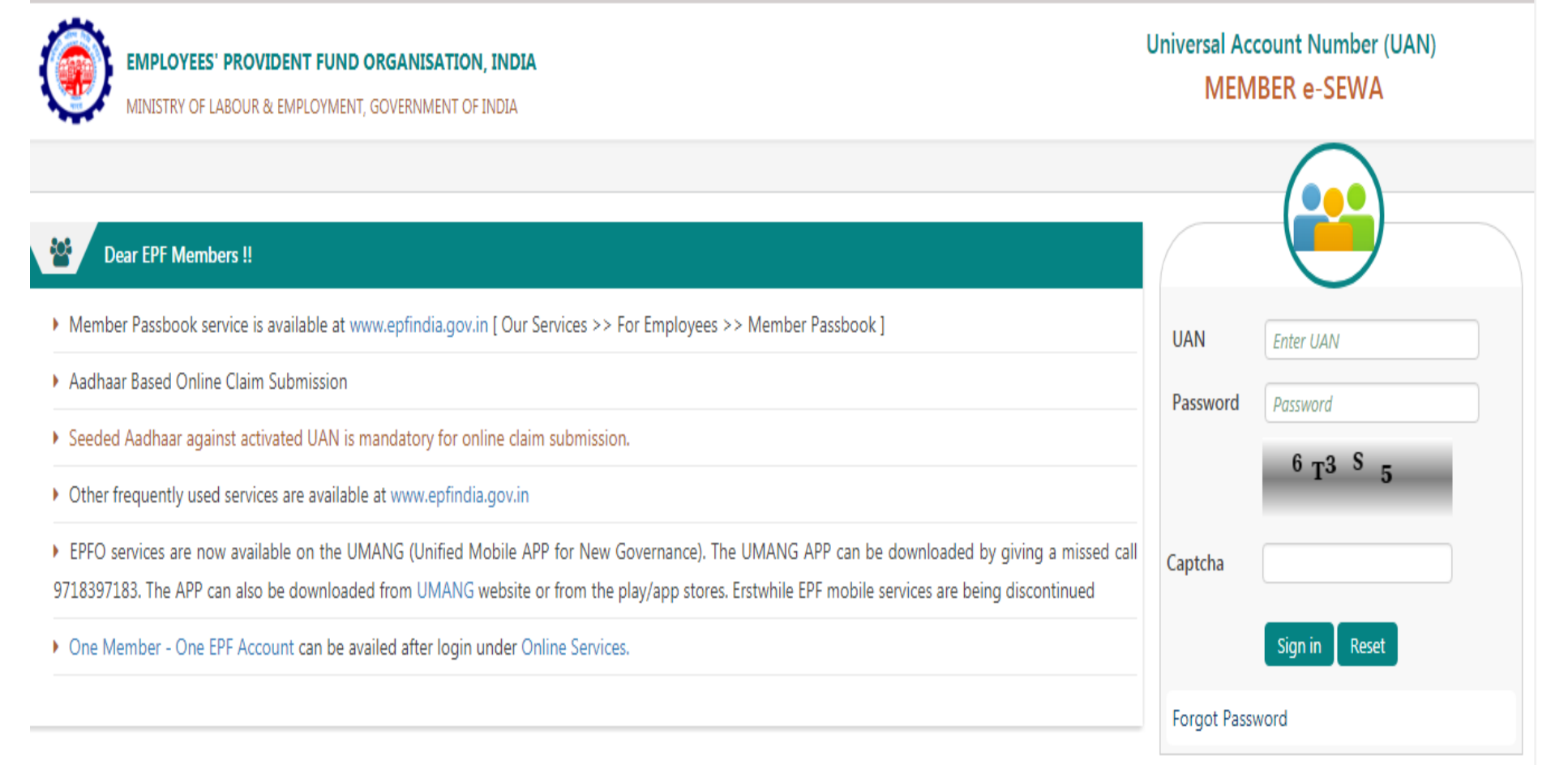

## **Step 2**

After login, click on 'One Member – One EPF Account (Transfer Request)' under Online Services

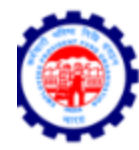

#### **EMPLOYEES' PROVIDENT FUND ORGANISATION, INDIA**

MINISTRY OF LABOUR & EMPLOYMENT, GOVERNMENT OF INDIA

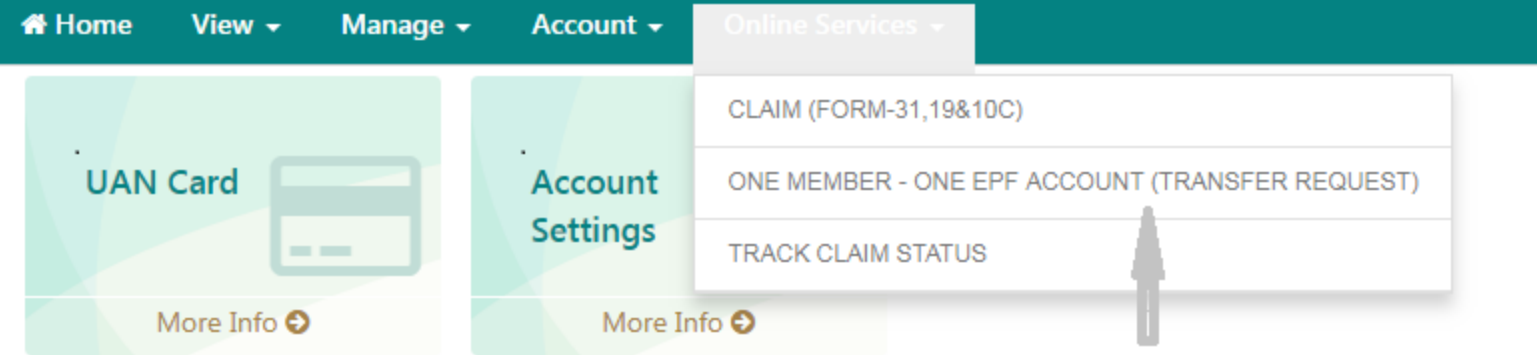

**Step 3**

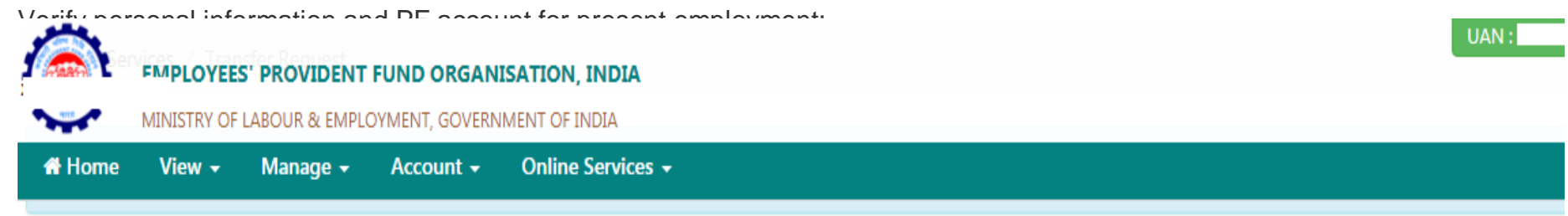

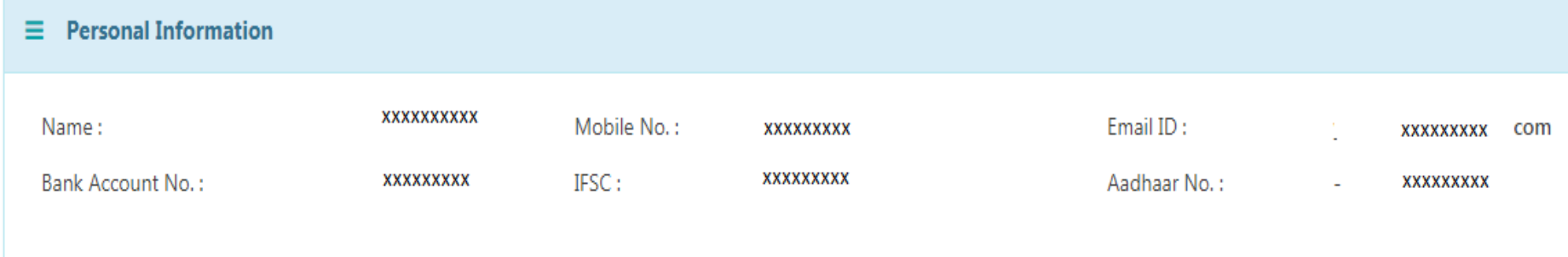

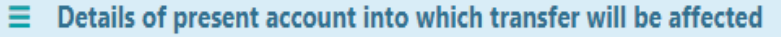

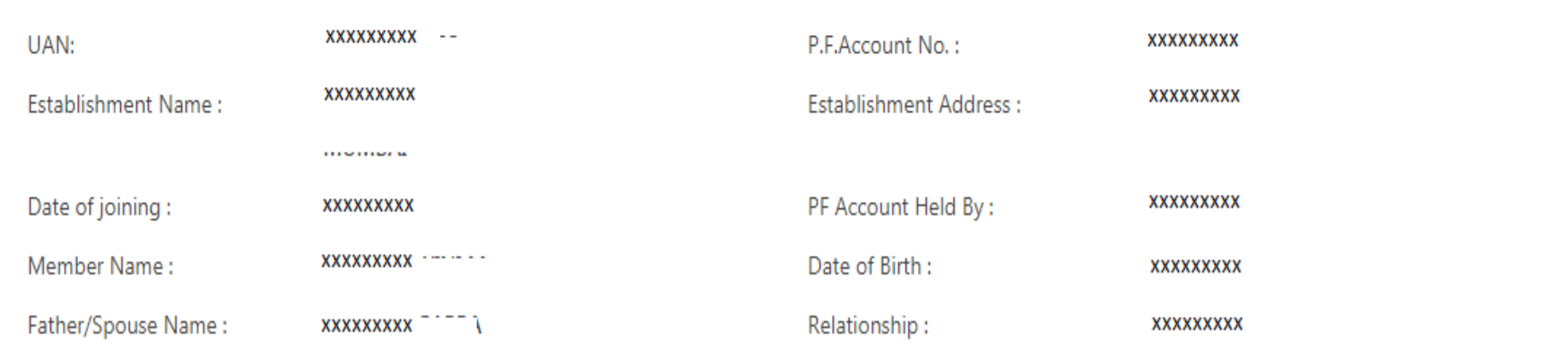

#### **Step 4**

PF account details of previous employment would appear on clicking on 'Get details' below.

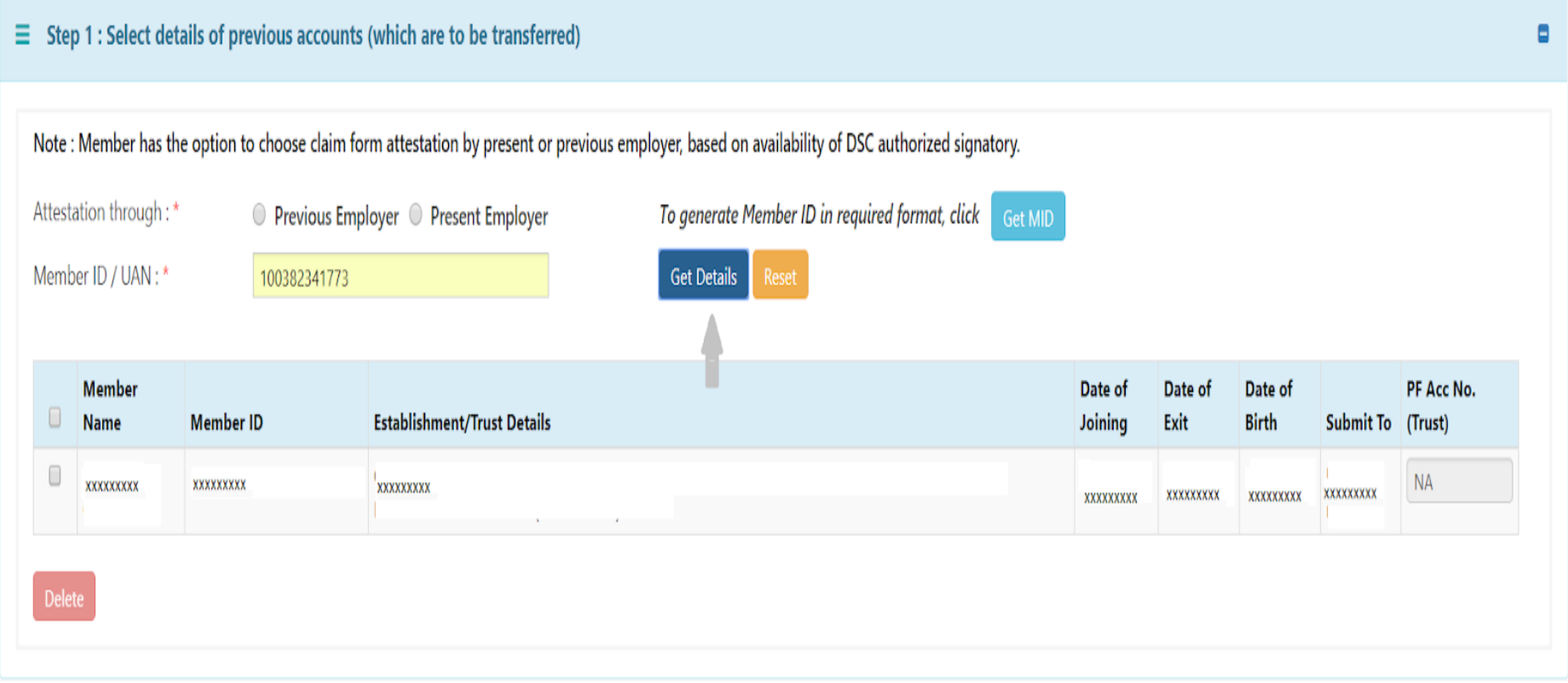

# **Step 5**

You have the option of choosing either your previous employer or current employer for attesting the claim form based on the availability of authorized signatory holding DSC. Choose either of the employers and provide member id/UAN:

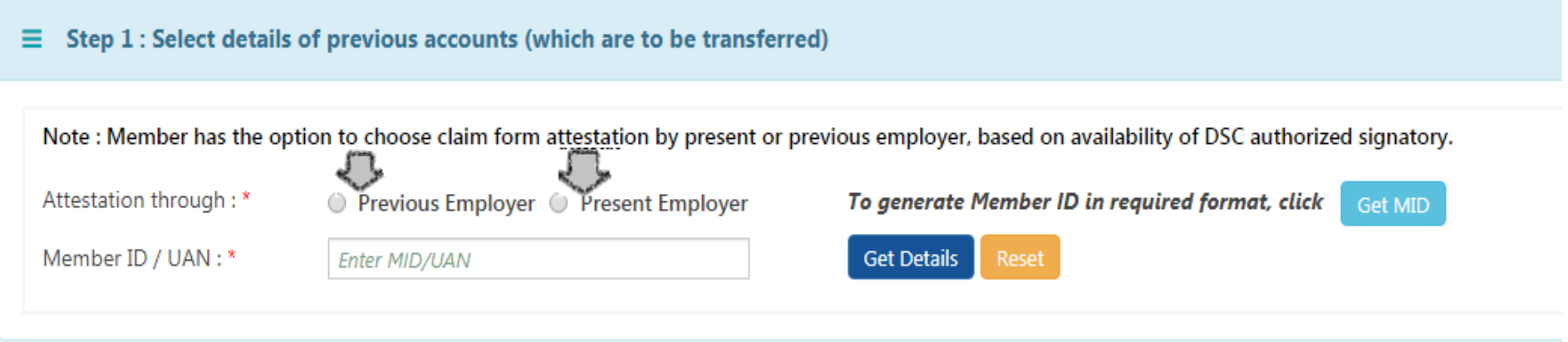

# **Step 6**

In the next step, click on 'Get OTP' to receive OTP to UAN registered mobile number and enter the OTP and click on

submit.

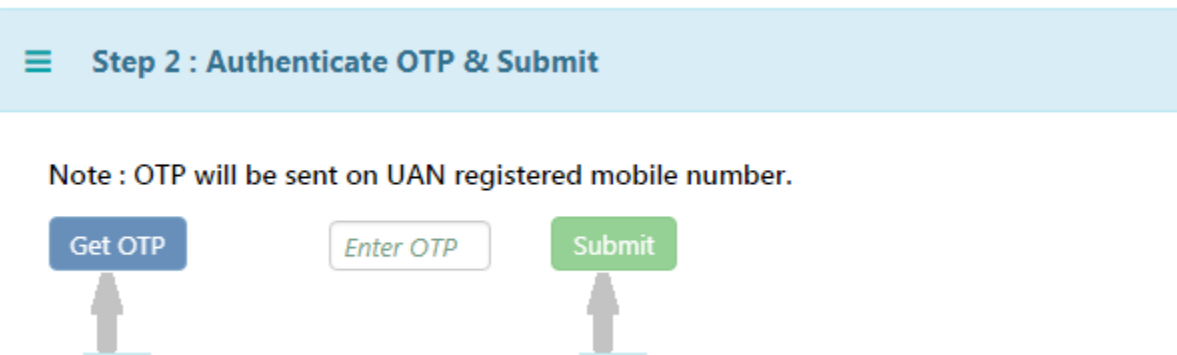